## **Using Zoom to Record a Presentation**

## **Why use this**

[Zoom](https://csusm.zoom.us/) is a virtual conferencing tool. In addition to hosting and recording meetings, Zoom can be used to record and share a presentation. [Watch this example of a video presentation created using Zoom](https://youtu.be/NU87xEL1PUs) 

- 1. Go to <https://zoom.us/download> and download the program.
- 2. Open the Zoom program

3. In the Zoom window, click on the **Start with Video** button

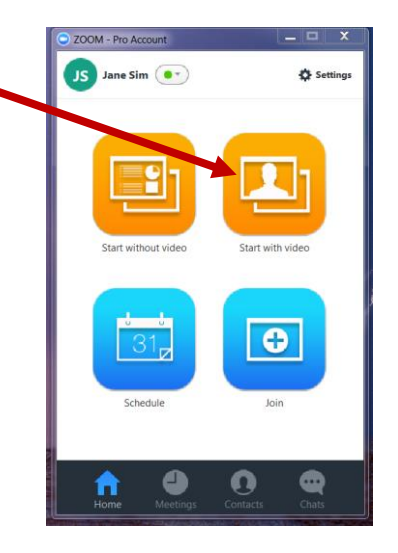

4. It will open Zoom with your video camera turned on

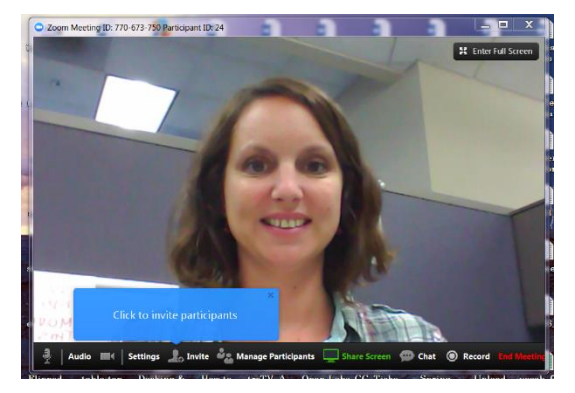

5. On the bottom left, click on the **Audio** button to test your mic and speaker

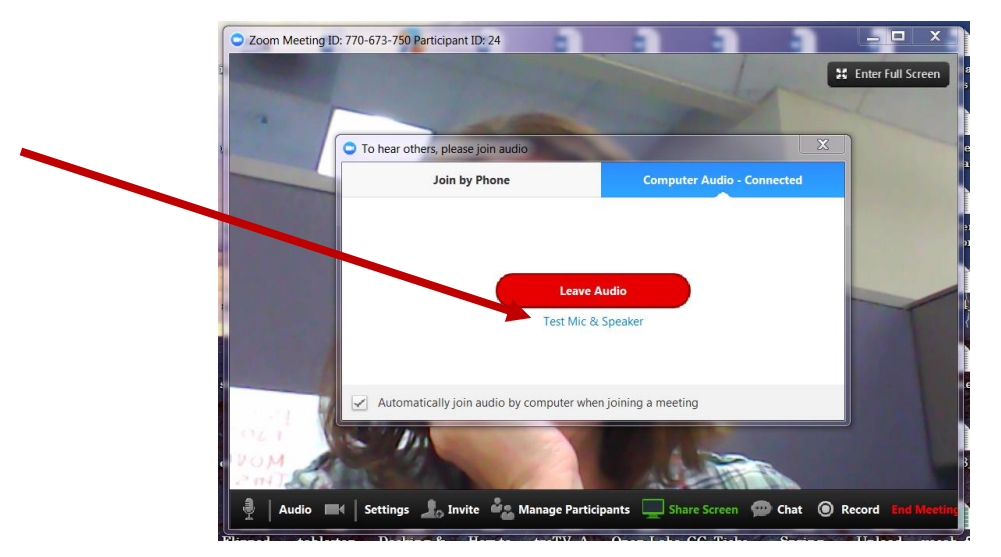

- 6. Open the PowerPoint Presentation, PDF, or whatever program being used to present
- 7. Click to Share Screen **Share Screen** button

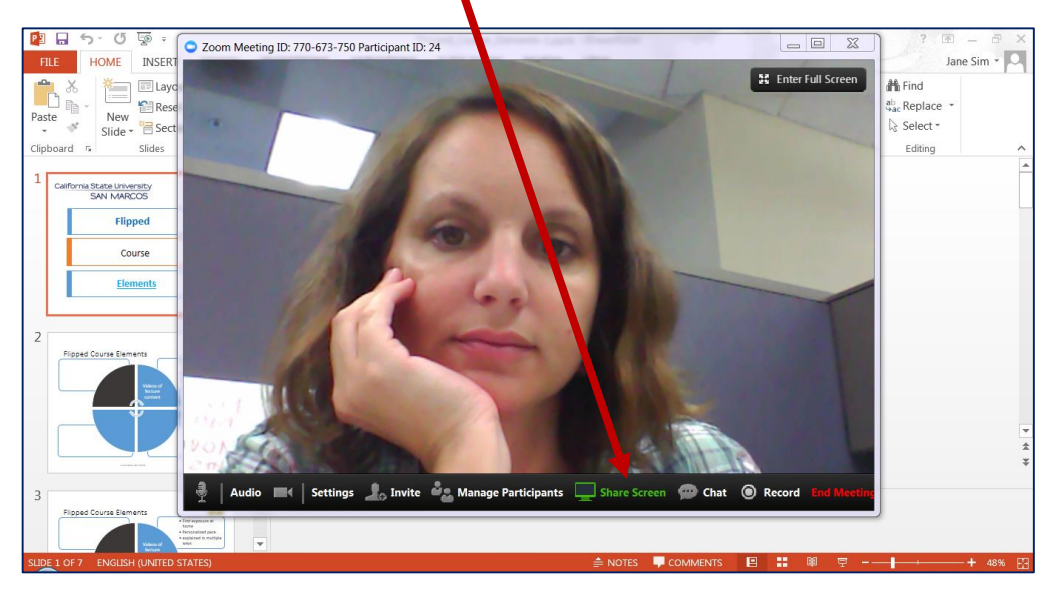

8. Select the PowerPoint presentation window and click on the **Share Screen** button

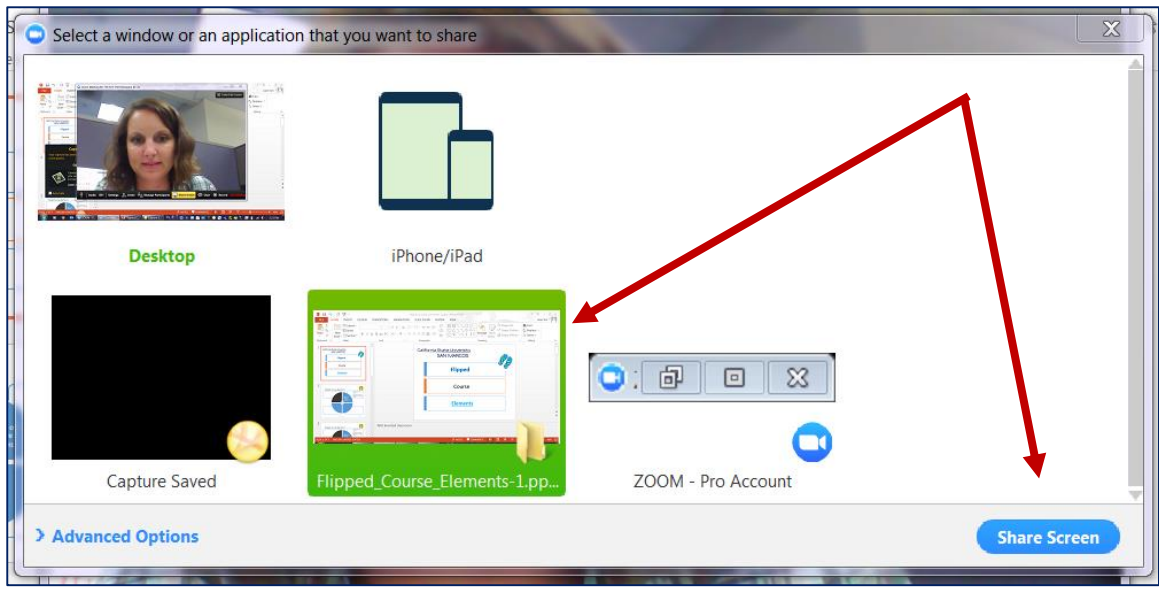

- 9. You will see your screen appear with green around it
- 10. Roll your mouse over the top if the screen where you see a green button
- 11. Roll over to the three dots above **More** then choose **Start Recording** for the list

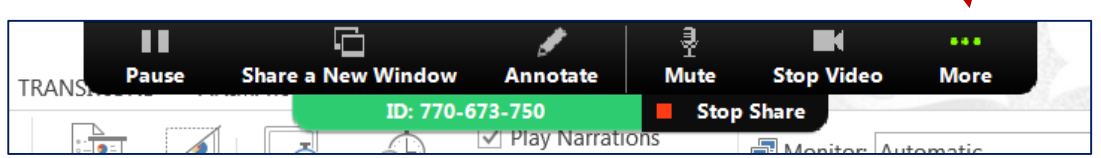

- 12. Use the down arrow to advance your slides as you present your presentation
- 13. When you are finished, roll your mouse over the top of your screen where you see a green button
- 14. Roll over the three dots above **More** and choose **Stop Recording** from the list

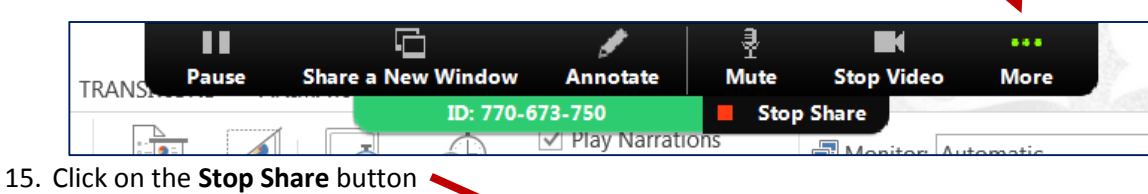

Ш G ą  $\blacksquare$ ... Pause **Share a New Window Annotate Mute Stop Video More** TRANS ID: 770-673-750 **Stop Share**  $\overline{a}$ . **Play Narrations** 

- 16. You will be taken back to the Zoom meeting window
- 17. On the bottom right, click on the **End of Meeting** button
- 18. Click on the **End Meeting for All** button

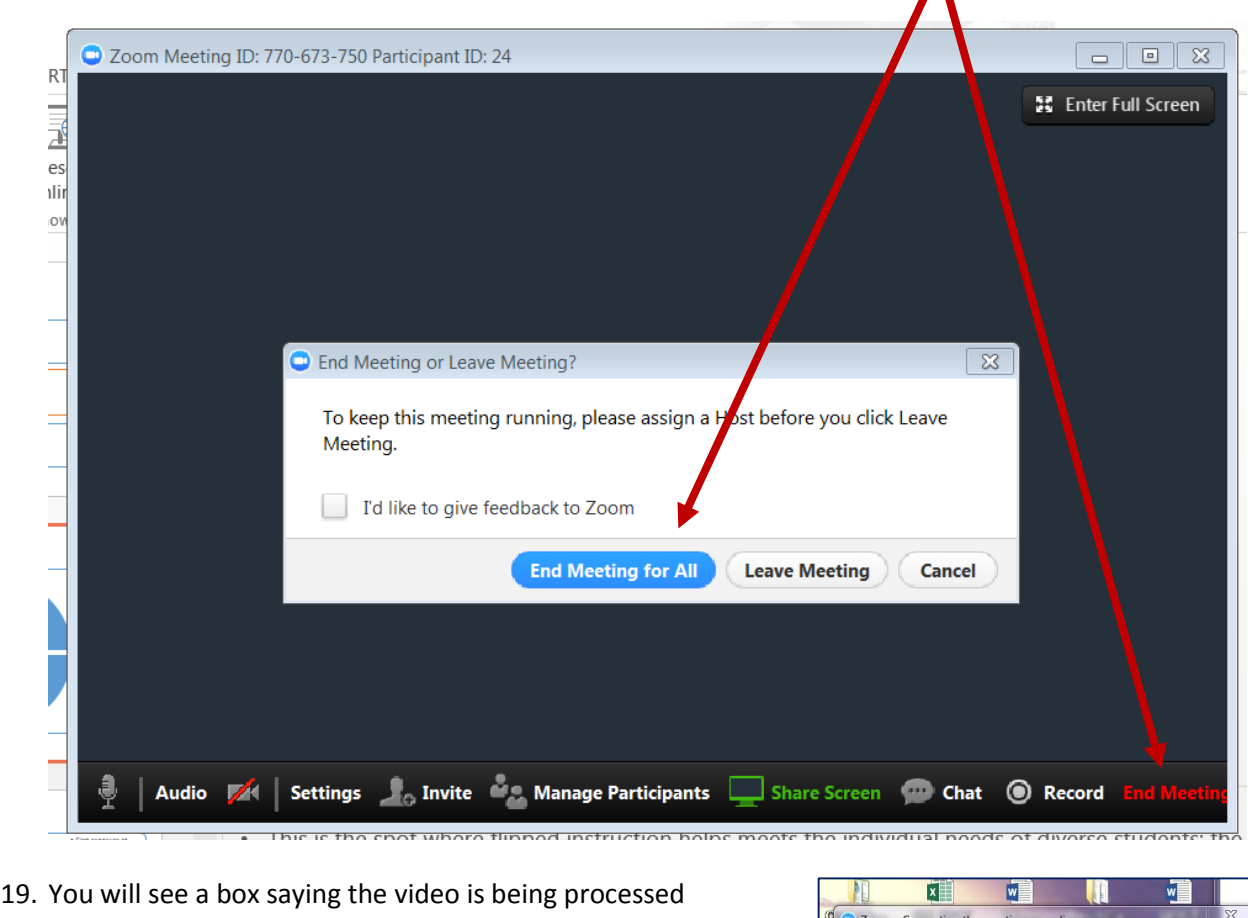

20. A cloud recording should be made available 30-60 minutes after the presentation has been completed via email.

**Tip:** Refer to the URC website for uploading conference presentations and check back as more information will be added leading up to conference dates!

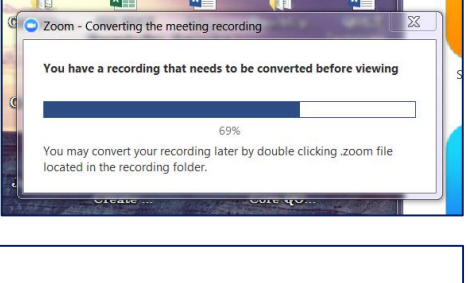

Λ

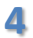